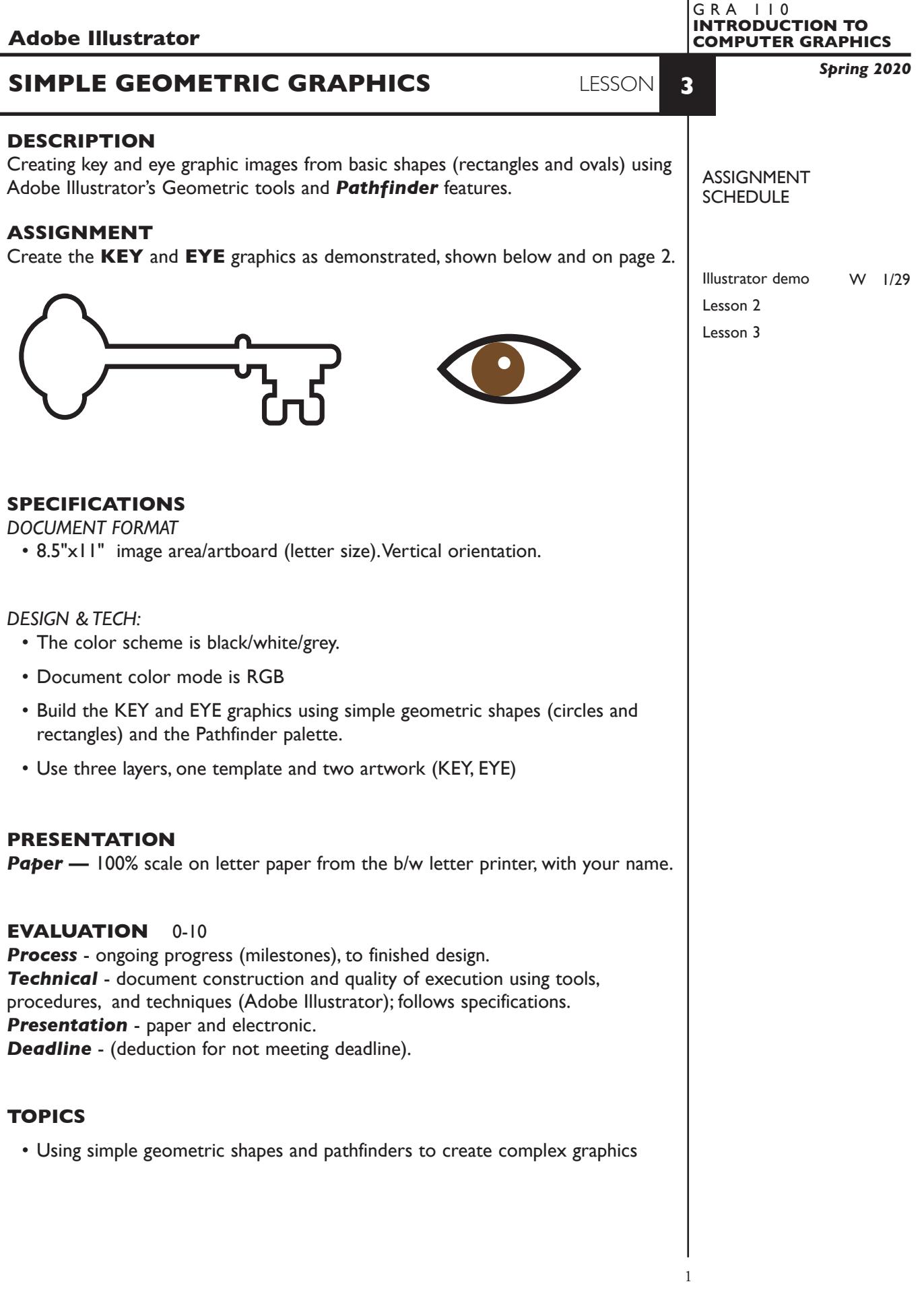

# **PROCEDURES**

# SETUP AND PREP

• Launch Illustrator. Create a new file and set the Artwork Board to letter size, page orientation to *vertical* (portrait).

## CREATE YOUR ARTWORK

- 1. Rename layer 1 KEY. Using the Layer Palette Options, make sure this layer is set to Artwork, and is not a template layer.
- 2. Place the template file *SimpleGeoGraphicsTemplate.tiff* as a template. Make sure it is a true template layer.
- 3. On the KEY layer, create the **KEY** graphic as demonstrated and below.

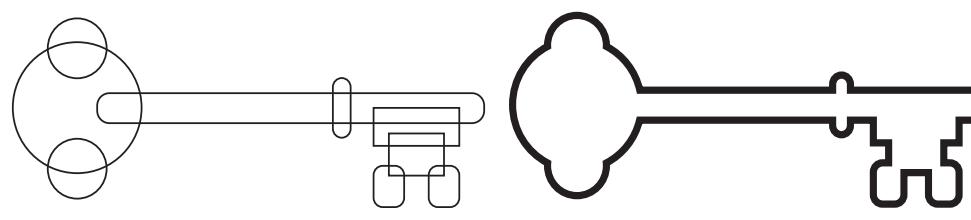

*draw and position circles and rectangles following template provided. 2pt strokes.* *select all and combine using Pathfinders Palette shape modes (not Pathfinders menu)*

4. Add another layer. Name it EYE. On the EYE layer, create the EYE as demonstrated and below.

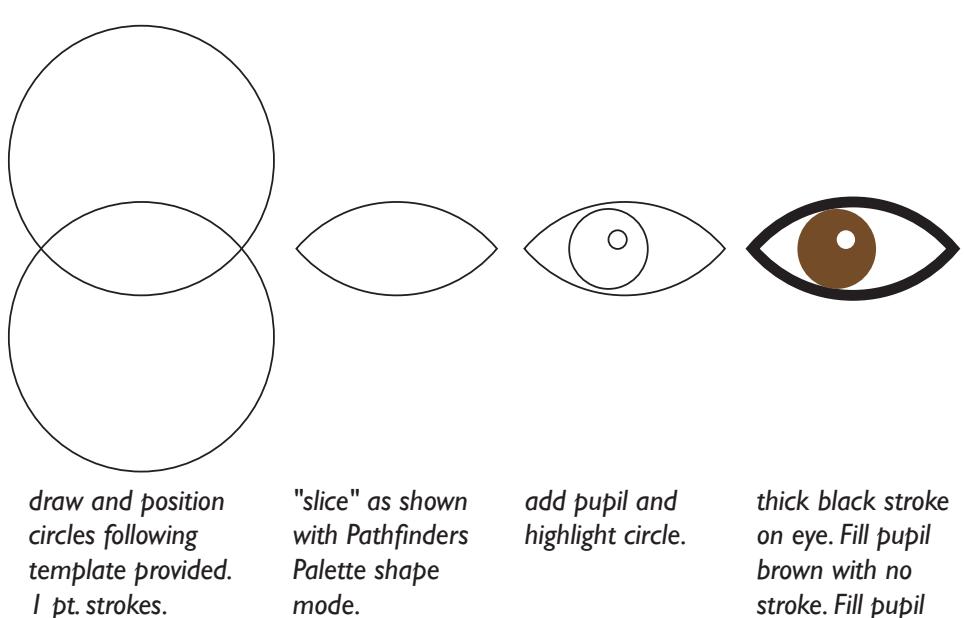

### SAVE

**Save**. Save your artwork as a .ai file in the Illustrator CC version.

**Backup**. Make appropriate backup copies of your file on servers, Flash drive NO EXCUSES for lost files.

### FINAL OUTPUT & PRESENTATION

**Print**. Print letter size to the color letter printer.

*highlight circle white with no stroke.*